#### 無線 LAN パソコンでインターネットを利用します  $2.3$

インターネットに接続する方法について説明します。

# Step 9 AirStation に接続したパソコンからインターネット に接続する

AirStation への接続が完了した無線 LAN パソコンを使って、インターネットに接続して みます。これが無事終了すれば、無線 LAN の完成です。

WEB ブラウザを起動して AirStation のユーザー専用サポートページ "airstation.com" を 表示させてみましょう。

ここでは、Internet Explorer 5.0 または Netscape Communicator 4.7 を使用した場合の手順 を説明します。

### Internet Explorer でアクセスする

 $\mathbf 1$ AirStation への接続が完了したパソコンで、「スタート1-「プログラム1-「Internet Explorer] - [Internet Explorer] を選択します。

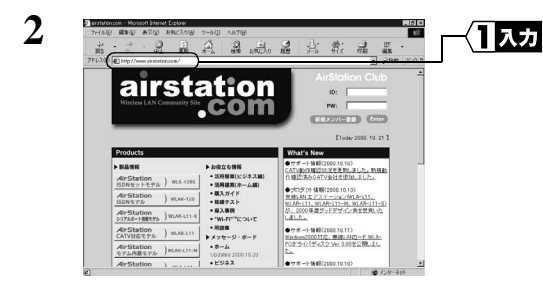

「アドレス]欄に 「http://www.airstation.com/」と入力 します。 <Enter> キーを押します。

同様の手順で他のホームページのアドレスを入力すれば、指定したホームページが 表示されます。

- |■参昭 ホームページが表示されない場合は、別冊『インターネットスタートガイド』の 「第5章 困ったときは」の「5.2 インターネット接続で困ったとき」を参照して ください。
- 3 "airstation.com"が表示されます。

ブラウザのプロキシ設定をプロバイダから指示されている場合は、「プロキシ設定」  $\mathbf{H}$ (P30) を参照してください。

28 | CATV/xDSL 網でインターネット接続をする方へ

## Netscape Navigator でアクセスする

Netscape Navigator を起動する前に、パソコンに Netscape Navigator がインストールされ ていることを確認してください。

 $\mathbf{1}$ AirStation への接続が完了したパソコンで、[スタート] - [プログラム] - [Netscape Communicator] - [Netscape Navigator] を選択します。(Netscape Communicator4.7) **をインストールした場合)** 

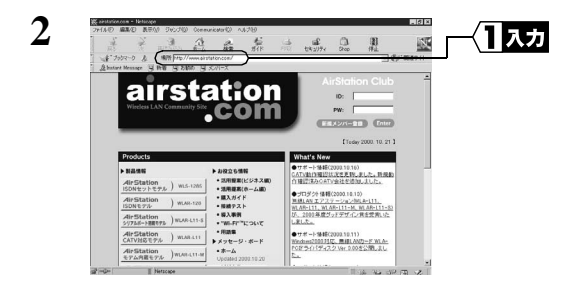

「場所】欄に 「http://www.airstation.com/」と入力 します。 <Enter>キーを押します。

同様の手順で他のホームページのアドレスを入力すれば、指定したホームページが 表示されます。

- ホームページが表示されない場合は、別冊『インターネットスタートガイド』の ▶参照 「第5章 困ったときは」の「5.2 インターネット接続で困ったとき」を参照して ください。
- 3 "airstation.com"が表示されます。
	- ブラウザのプロキシ設定をプロバイダから指示されている場合は、「プロキシ設定」 ■メモ (P30) を参照してください。

### ■ プロキシ設定

WEB ブラウザのプロキシ設定をプロバイダから指示されている場合は、AirStation で使 用するすべてのパソコンのプロキシ設定をおこなう必要があります。 プロキシ設定については、プロバイダから提供されている設定マニュアル等も参照して ください。

### Internet Explorer5.0 以降の場合

- $\mathbf{1}$ Internet Explorer を起動します。
- $\mathbf{2}$ 「ツール]ー「インターネットオプション]を選択します。
- $\mathbf{3}$ 「接続】をクリックします。

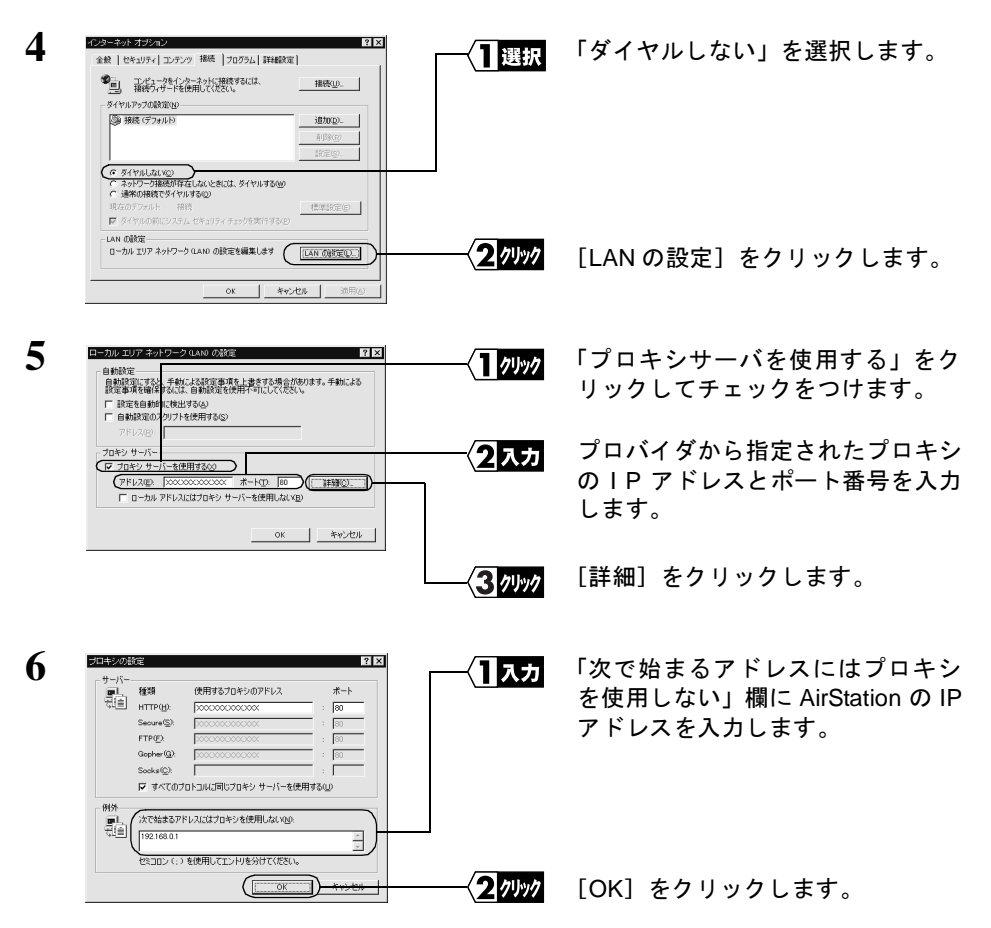

CATV/xDSL 網でインターネット接続をする方へ | 31

AirStation の IP アドレスがわからないときは、エアステーションマネージャで AirStation の検索をおこなってください。 エアステーションマネージャのインストール方法について は、別冊「インターネットスタートガイド」の各 OS の章の「【Step 3 】設定用パソコン にエアステーションマネージャをインストールする」を参照してください。

### **Internet Explorer4.0**

- 1 Internet Explorer を起動します。
- 2 「表示] [インターネットオプション] を選択します。
- 3 [接続] タブをクリックします。

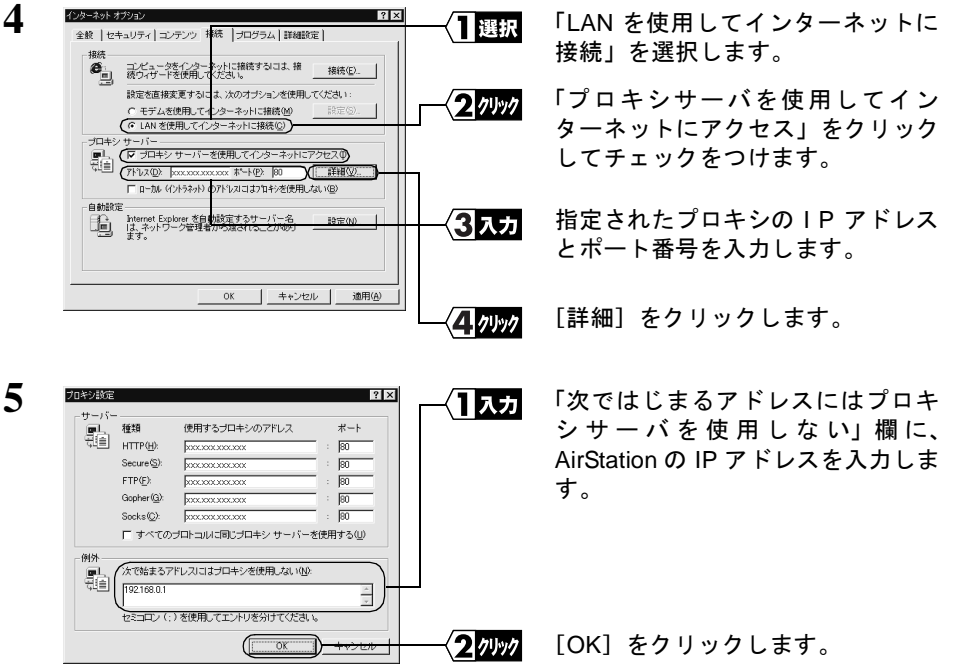

AirStation の IP アドレスがわからないときは、エアステーションマネージャで AirStation の検索をおこなってください。 エアステーションマネージャのインストール方法について は、別冊「インターネットスタートガイド」の各 OS の章の「【Step 3 】設定用パソコン にエアステーションマネージャをインストールする」を参照してください。

### Netscape Navigator4.0 以降の場合

 $\mathbf 1$ Netscape Navigator を起動します。

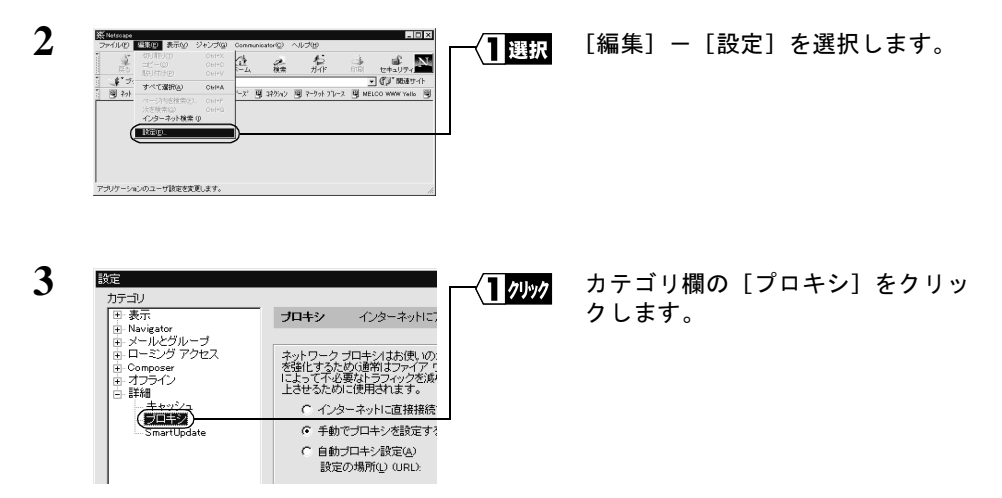

「プロキシ]が表示されていないときは、「詳細]の左の「+」をクリックしてくだ さい。

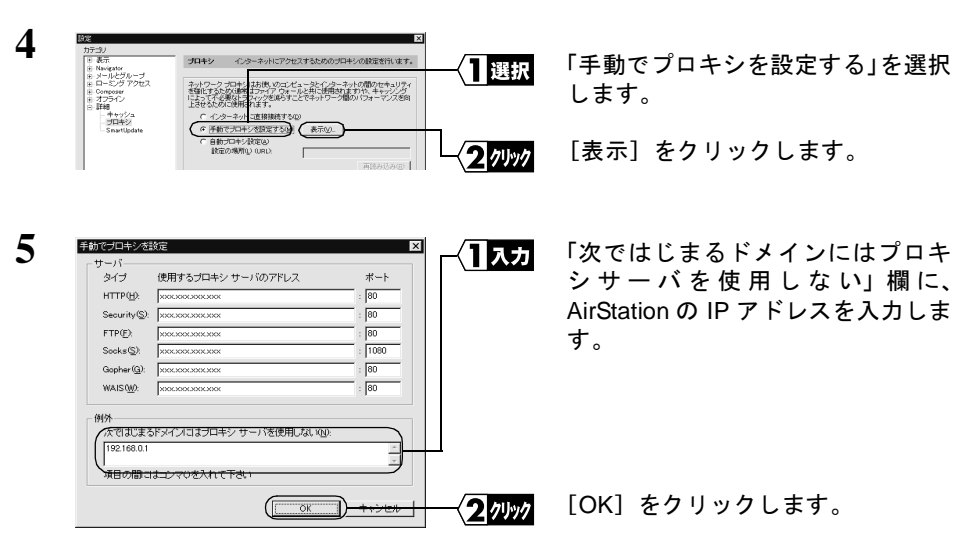

「▼■ AirStation の IP アドレスがわからないときは、エアステーションマネージャで AirStation の検索をおこなってください。エアステーションマネージャのインストール方法について は、別冊「インターネットスタートガイド」の各 OS の章の「 Step 8 設定用パソコン にエアステーションマネージャをインストールする」を参照してください。

#### パソコン間通信をします  $2.4$

AirStation に接続した無線 LAN パソコンは、インターネット接続の他に、無線 LAN 上 の他のパソコンと通信をすることができます。

#### ) パソコン同士で通信をする Step 1

AirStation に接続した無線 LAN 上のパソコン同士で通信をおこなうときは、別冊『ネッ トワーク活用ガイド』の「第1章 もっと使える便利な機能」の「1.1 通信環境を設 定する」を参照して、設定をおこなってください。

## **MEMO**

**MEMO** 

## **MEMO**

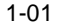